## **AGREGANDO RECURSOS A MOODLE**

En este módulo se tratarán los recursos que Moodle pone a disposición del docente para transmitir conocimiento entre los cuales destacaremos los siguientes:

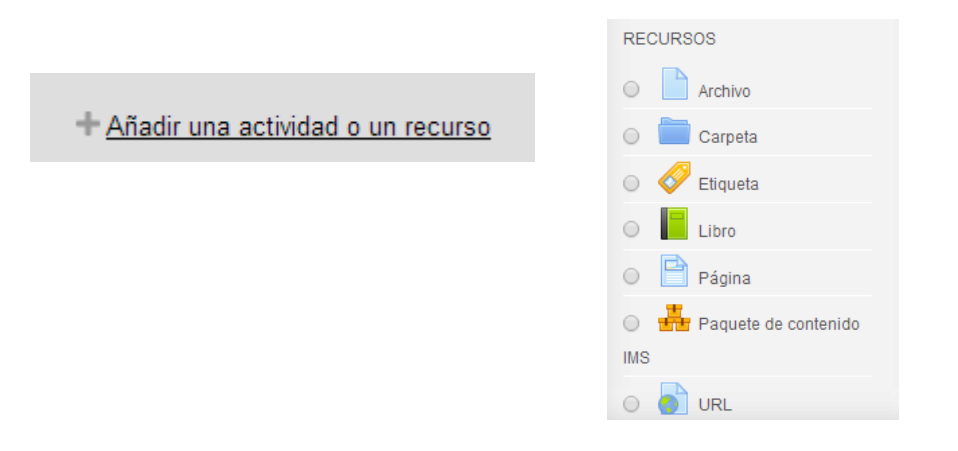

*Figura 1. Menú Agregar Recursos*

El módulo **Archivo** permite a los profesores proveer un Archivo como un recurso del curso. Cuando sea posible, el archivo se mostrará dentro del interface del curso; si no es el caso, se le preguntará a los estudiantes si quieren descargarlo. El recurso Archivo puede incluir archivos de soporte, por ejemplo, una página HTML puede tener incrustadas imágenes u objetos Flash.

Observe que los estudiantes necesitan tener el software apropiado en sus ordenadores personales para poder abrir los archivos.

Un Archivo puede utilizarse para

- Compartir presentaciones utilizadas en clase
- Incluir una mini-web como recurso del curso
- Proveer a los estudiantes de borradores de archivos para que los editen y los envíen en sus tareas

## Agregando Archivo a Tema 1 2

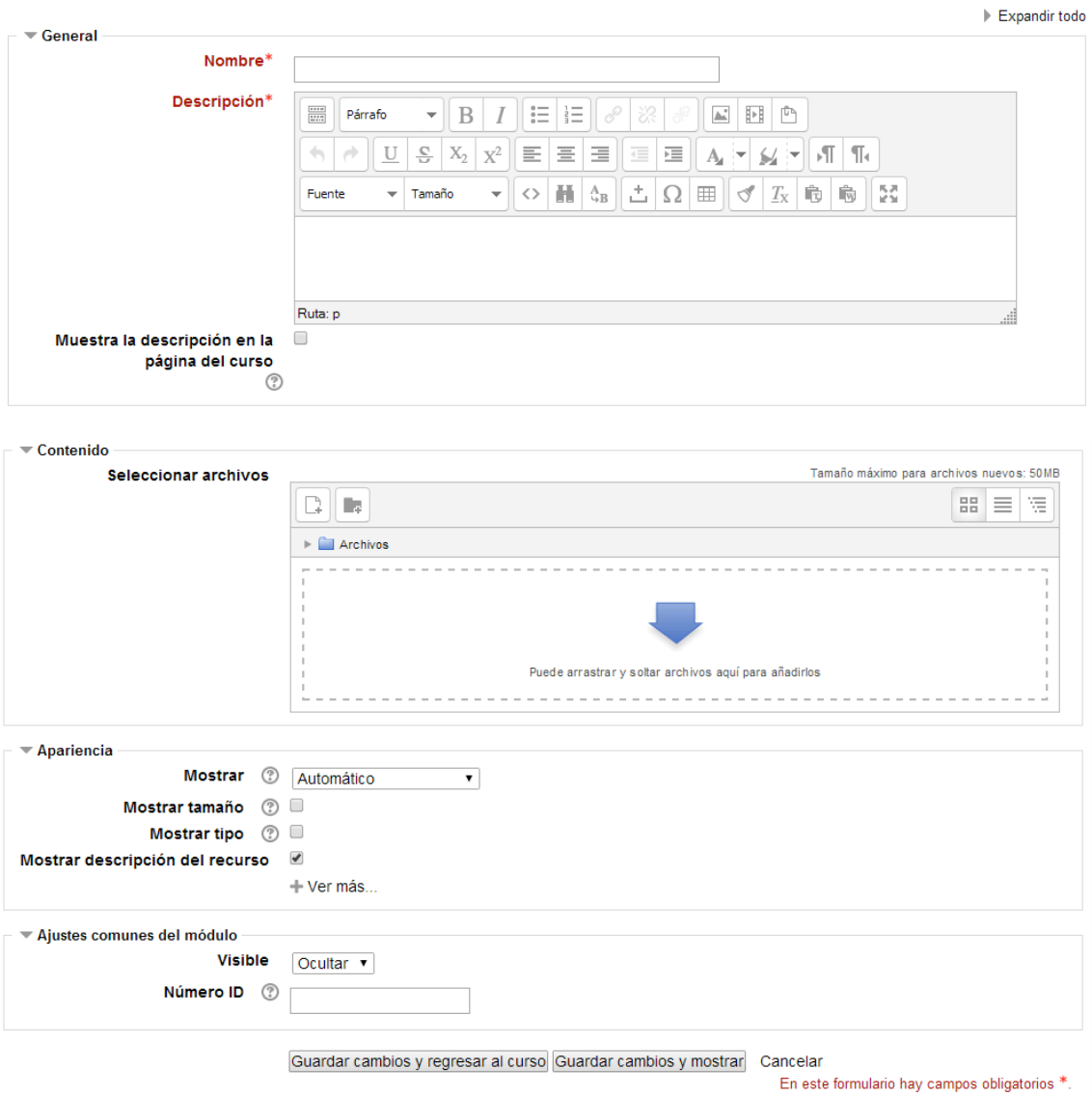

*Figura 2. Menú Agregar Archivo*

El contenido de un curso no sólo se limita a los recursos creados mediante los editores de Moodle. El profesor/a puede enlazar un recurso a cualquier archivo subidos previamente a la zona de alojamiento de archivos del curso.

Cuando agregamos o editamos un recurso de este tipo se muestra un formulario similar al de la imagen de arriba: indicaremos el nombre del recurso y una pequeña descripción.

El siguiente paso será seleccionar el archivo a enlazar, para ello pulsaremos el botón **Agregar**. Como se podrá observar podemos subir varios archivos y de diferentes tipos, pero solo uno de ellos será el archivo enlazado, para eso hay que pulsar en el botón derecho del ratón sobre el archivo que queremos configurar como archivo principal, podemos mover, borrar, descomprimir, etc.

El siguiente paso es configurar la forma en que se visualizará cuando el alumno/a pulse sobre el recurso. Las opciónes de mostrar son:

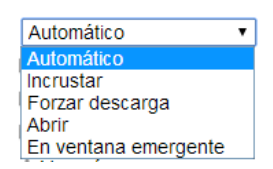

**Automático** - Se selecciona de forma automática la mejor opción para visualizar el archivo.

**Incrustar** - El archivo se muestra dentro de la página debajo de la barra de navegación junto con la descripción y cualquier otro bloque.

**Forzar descarga** - Se le pregunta al usuario si desea descargar el fichero.

**Abrir** - Sólo se muestra la dirección en la ventana del navegador, perdemos la navegación del curso.

**En ventana emergente** - El archivo se muestra en una ventana nueva del navegador sin

menús y sin barra de direcciones.

Por último tendremos las opciones ya vistas de **mostrar y condicionar**.

El recurso **Carpeta** permite al profesor mostrar un grupo de archivos relacionados dentro de una única carpeta. El profesor/a puede mostrar como recurso una colección de archivos subidos a la zona de alojamiento de archivos del curso. Se puede subir un archivo comprimido (zip) que se descomprimirá (unzip) posteriormente para mostrar su contenido, o bien, se puede crear una carpeta vacía y subir los archivos dentro de ella.

Una carpeta se puede usar para:

• Agrupar una serie de documentos sobre un tema, por ejemplo, un conjunto de exámenes de otros años en formato pdf, o una colección de archivos para crear un proyecto concreto por parte de los estudiantes.

• Crear un espacio de subida de archivos compartido entre los profesores del curso (se debería ocultar la carpeta a los alumnos para que lo vean solo los profesores)

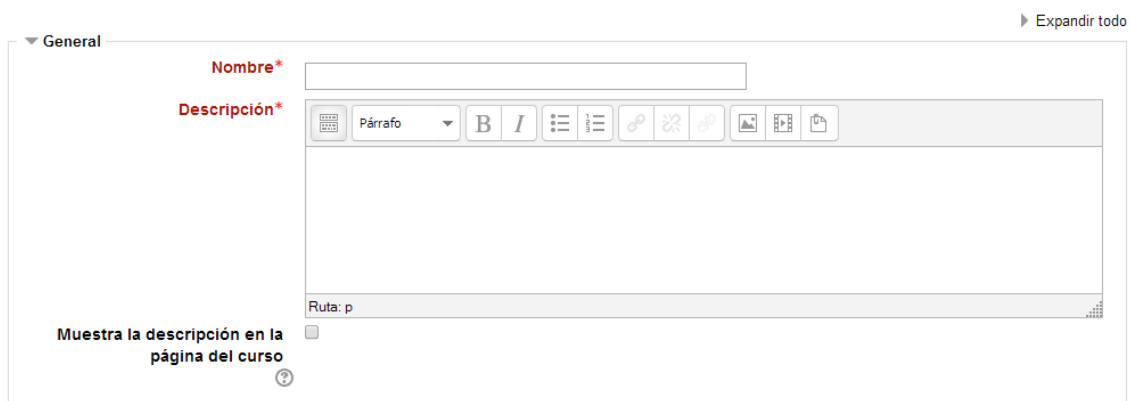

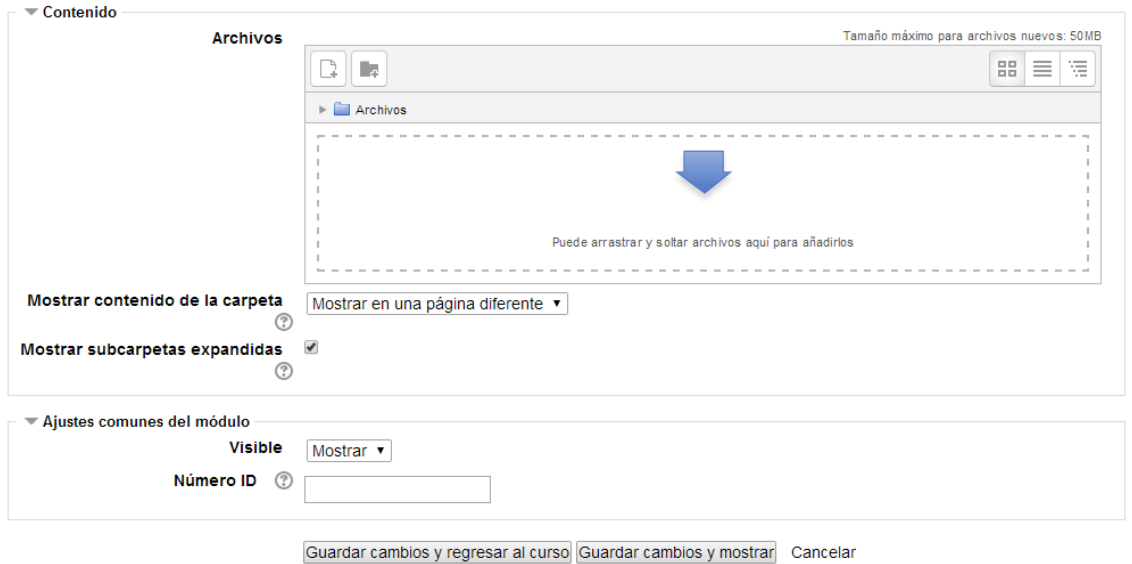

En este formulario hay campos obligatorios \*

Agregando Carpeta a Tema 1 ®

Cuando agregamos o editamos un recurso de este tipo se muestra un formulario similar al de la imagen de arriba: indicaremos el nombre del recurso y una pequeña descripción. El siguiente paso será seleccionar los archivos a mostrar, para ello pulsaremos el botón de **Agregar**, volveremos a ver la pantalla que nos permite seleccionar o subir archivos.

Podemos subir varios archivos y de diferentes tipos, podemos ordenar o clasificar los archivos mostrándolos en directorios o carpetas, y con el botón derecho de ratón sobre el archivo correspondiente podemos descargar, renombrar, mover o borrar el archivo, si

*Figura 2. Menú Agregar Carpeta*

en lugar de un archivo se trata de una carpeta tendremos la opción de comprimirla.

Las **etiquetas** son pequeños fragmentos de texto, gráficos o elementos multimedia que se colocan en la página principal del curso para dar una estructura lógica y jerarquizar el curso, identificando las secciones y los bloques de actividades, tal y como se muestra en la siguiente figura.

El módulo etiqueta permite insertar texto y elementos multimedia en las páginas del curso entre los enlaces a otros recursos y actividades. Las etiquetas son muy versátiles y pueden ayudar a mejorar la apariencia de un curso si se usan cuidadosamente. Hay que tener en cuenta la finalidad de las etiquetas evitando escribir textos largos que dificulten la localización de los demás recursos y actividades.

Las etiquetas pueden ser utilizadas

- Para dividir una larga lista de actividades con un subtítulo o una imagen
- Para visualizar un archivo de sonido o vídeo incrustado directamente en la página del curso
- Para añadir una breve descripción de una sección del curso

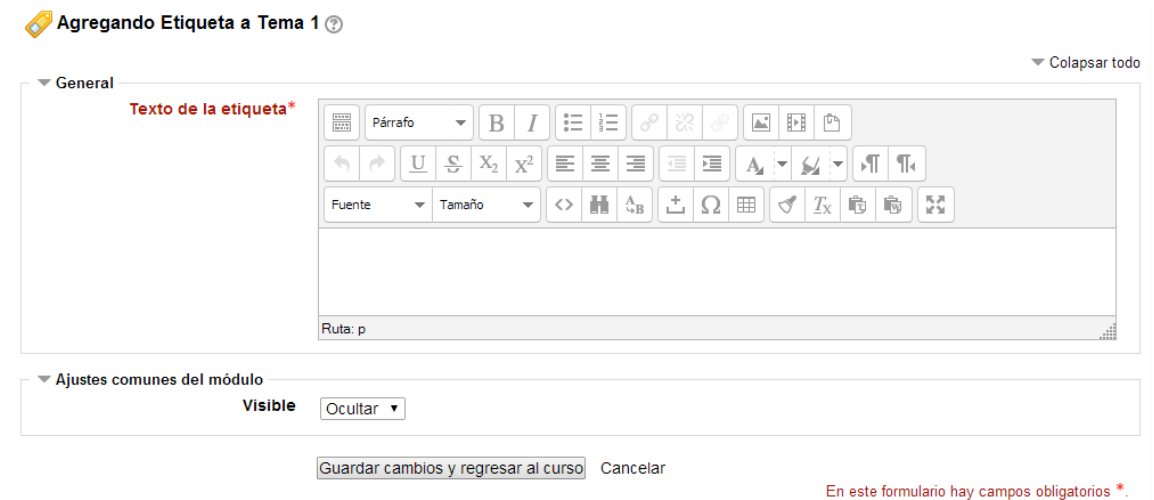

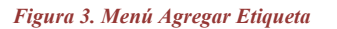

El formulario de edición que aparece en la imagen muestra el editor de texto HTML para la inserción de texto con formatos, tablas, imágenes o cualquier otro elemento que permita el editor. El editor de html dispone de los botones y funciones para determinar el tipo de fuente, el tamaño de la fuente, etc.

Una vez escrita la etiqueta, debemos configurar la etiqueta (visible o no, si estará condicinada,..). Podemos decidir si la etiqueta es visible para el alumno o está oculta. Si decidimos mostrarla podemos condicionar el momento y las condiciones en que será visible.

El módulo **libro** permite crear material de estudio de múltiples páginas en formato libro, con capítulos y subcapítulos. El libro puede incluir contenido multimedia así como texto y es útil para mostrar grandes volúmenes de información repartido en secciones.

Un libro puede usarse

Agregando Libro a Tema 1 2

- Para mostrar material de lectura de los módulos individuales de estudio
- Como un manual para el personal del departamento
- Como un portafolio de trabajos de los estudiantes

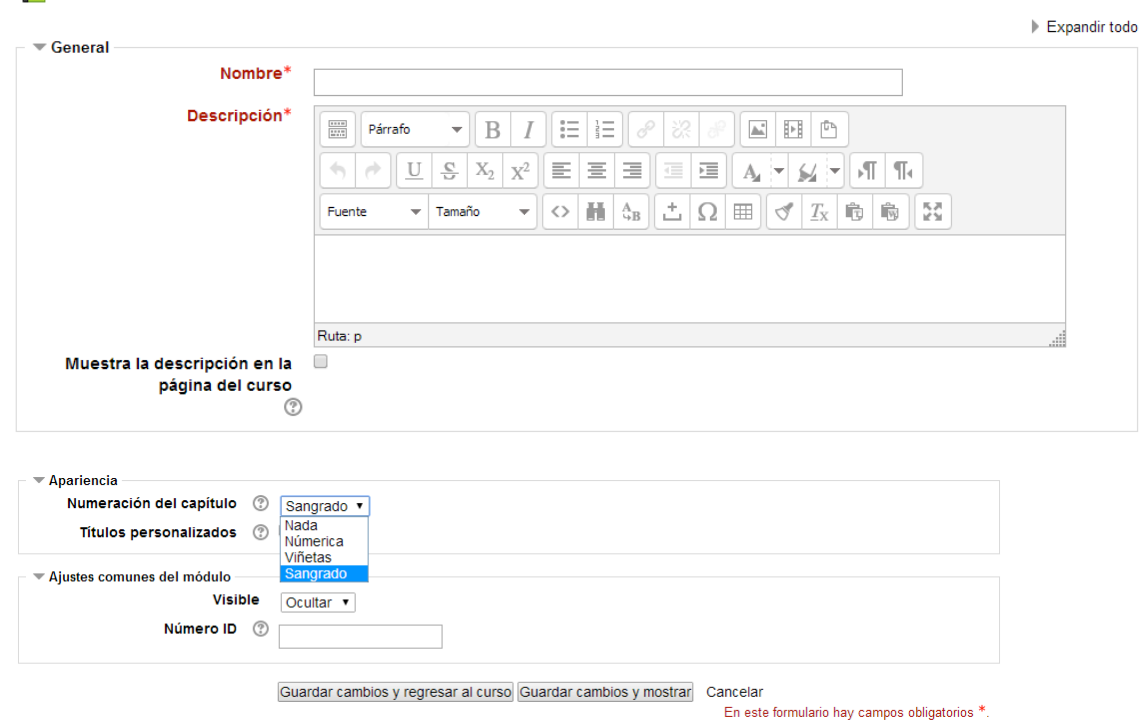

*Figura 4. Menú Agregar Libro*

El recurso **Página** permite a los profesores crear una página web mediante el editor de textos. Una Página puede mostrar texto, imágenes, sonido, vídeo, enlaces web y código incrustado (como por ejemplo los mapas de Google) entre otros.

Entre las ventajas de utilizar el recurso Página en lugar del recurso de Archivo está que el recurso es más accesible (por ejemplo, para usuarios de dispositivos móviles) y de más fácil actualización.

Una página puede ser utilizada para

- Dar a conocer los términos y condiciones de un curso o el programa de la asignatura
- Para incrustar varios vídeos o archivos de sonido, junto con un texto explicativo

La página web es un recurso muy adecuado para publicar todo tipo de contenidos. Por ejemplo, se pueden utilizar para difundir contenido de carácter obligatorio y relativamente estable en el tiempo o para mostrar un índice de contenidos del curso.

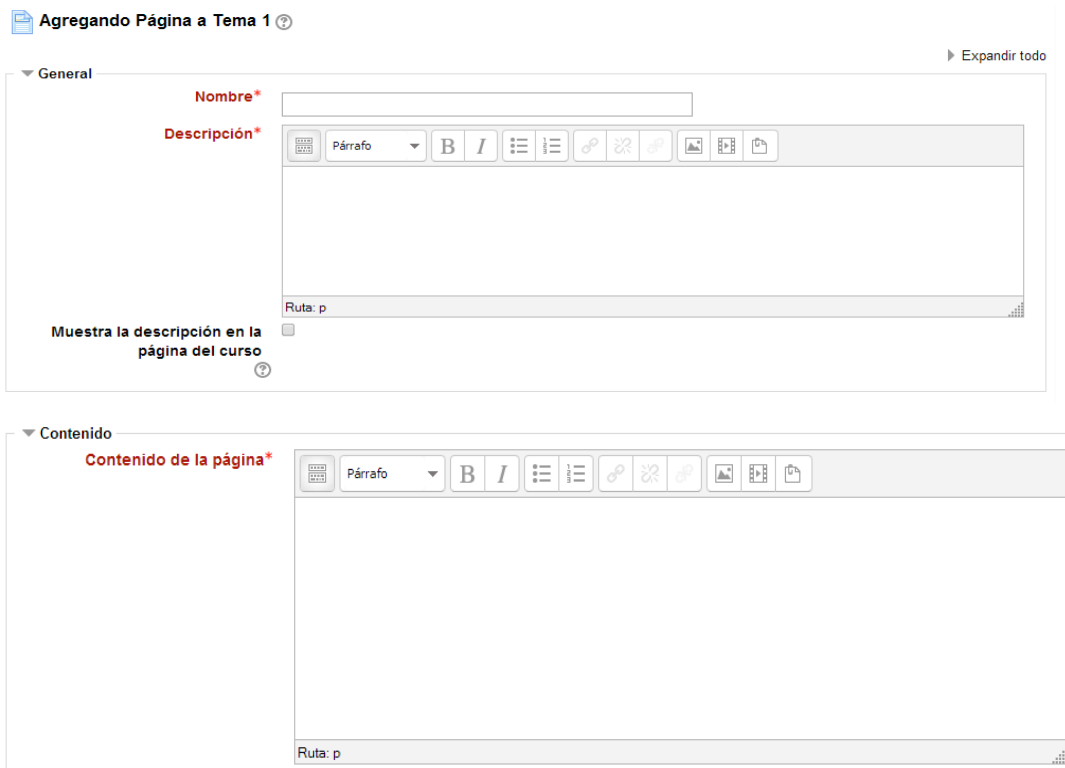

*Figura 5. Menú Agregar Página*

Comenzaremos con los tres primeros campos obligatorios (nombre, descripción y contenido). Una vez rellenados estos campos con el editor HTML, pasaremos a ver los parámetros de visualización.

Un **paquete de contenidos IMS** permite mostrar dentro del curso paquetes de contenidos creados conforme a la especificación **IMS Content Packaging**. IMS es un esqueleto de especificaciones que ayuda a definir variados estándares técnicos, incluyendo materiales de e-learning. La especificación IMS Content Packaging Specification hace posible almacenar los contenidos en un formato estándar que puede ser reutilizado en diferentes sistemas sin necesidad de convertir dichos contenidos a otros formatos.

El recurso de tipo IMS CP en Moodle, nos permite utilizar ese tipo de paquetes de contenidos, cargándolos e incluyéndolos en cursos de forma sencilla. Además, este tipo de recurso soporta, de forma opcional, un repositorio local, que permite que los paquetes sean compartidos por más de un curso en el mismo servidor.

Las especificaciones de este recurso también permiten la completa definición del mismo con la utilización de metadatos (IMS Metadata), definiendo autorías, taxonomías...

En el futuro todas las actividades y recursos de Moodle permitirán la definición de estos metadatos de una forma integrada, por lo que este tipo de recurso se aprovechará del soporte que ya ofrece para este tipo de información.

IMS se basa en XML para representar la estructura de los cursos, lo que permite utilizarlo en diferentes entornos virtuales de aprendizaje.

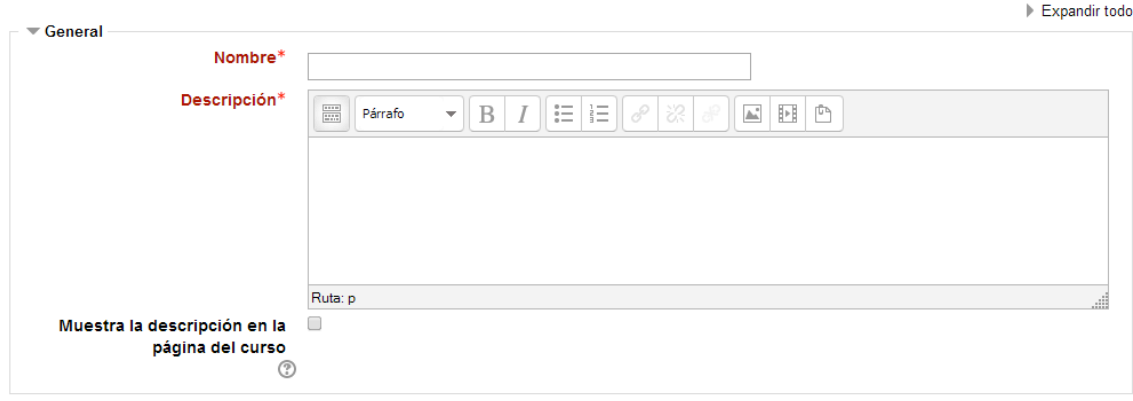

## 某 Agregando Paquete de contenido IMS a Tema 1 ②

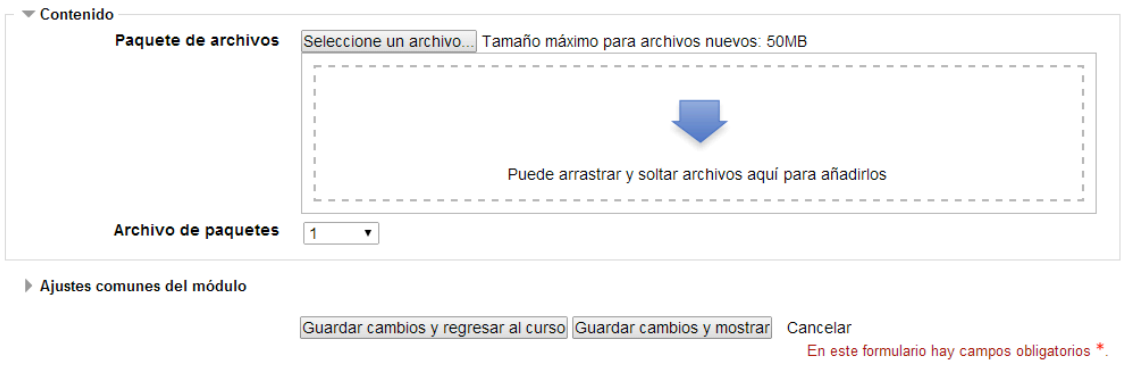

*Figura 6. Menú Agregar Paquete de Archivos*

Rellenamos los campos obligatorios de Nombre y Descripción. Seleccionamos el paquete de contenido. No es necesario descomprimir el paquete, moodle y otras muchas plataformas de formación saben cómo utilizar estos paquetes.

Configuramos los ajustes comunes de visibilidad, disponibilidad y condicionalidad de calificación y obtenemos nuestro recurso Paquete IMS.

El **recurso URL** permite que el profesor pueda proporcionar un enlace de Internet como un recurso del curso. Todo aquello que esté disponible en línea, como documentos o imágenes, puede ser vinculado; la URL no tiene por qué ser la página principal de un sitio web. La dirección URL de una página web en particular puede ser copiada y pegada por el profesor, o bien, este puede utilizar el selector de archivo y seleccionar una URL desde un repositorio, como Flickr, YouTube o Wikimedia (dependiendo de qué repositorios están habilitados para el sitio).

Hay una serie de opciones de visualización de la URL, como incrustada o abierta en una nueva ventana, y opciones avanzadas, como pasar información a la URL, como el nombre de un estudiante. Hay que tener en cuenta que las URLs también pueden ser añadidas en otros recursos o actividades a través del editor de texto.

## Agregando URL a Tema 1 ®

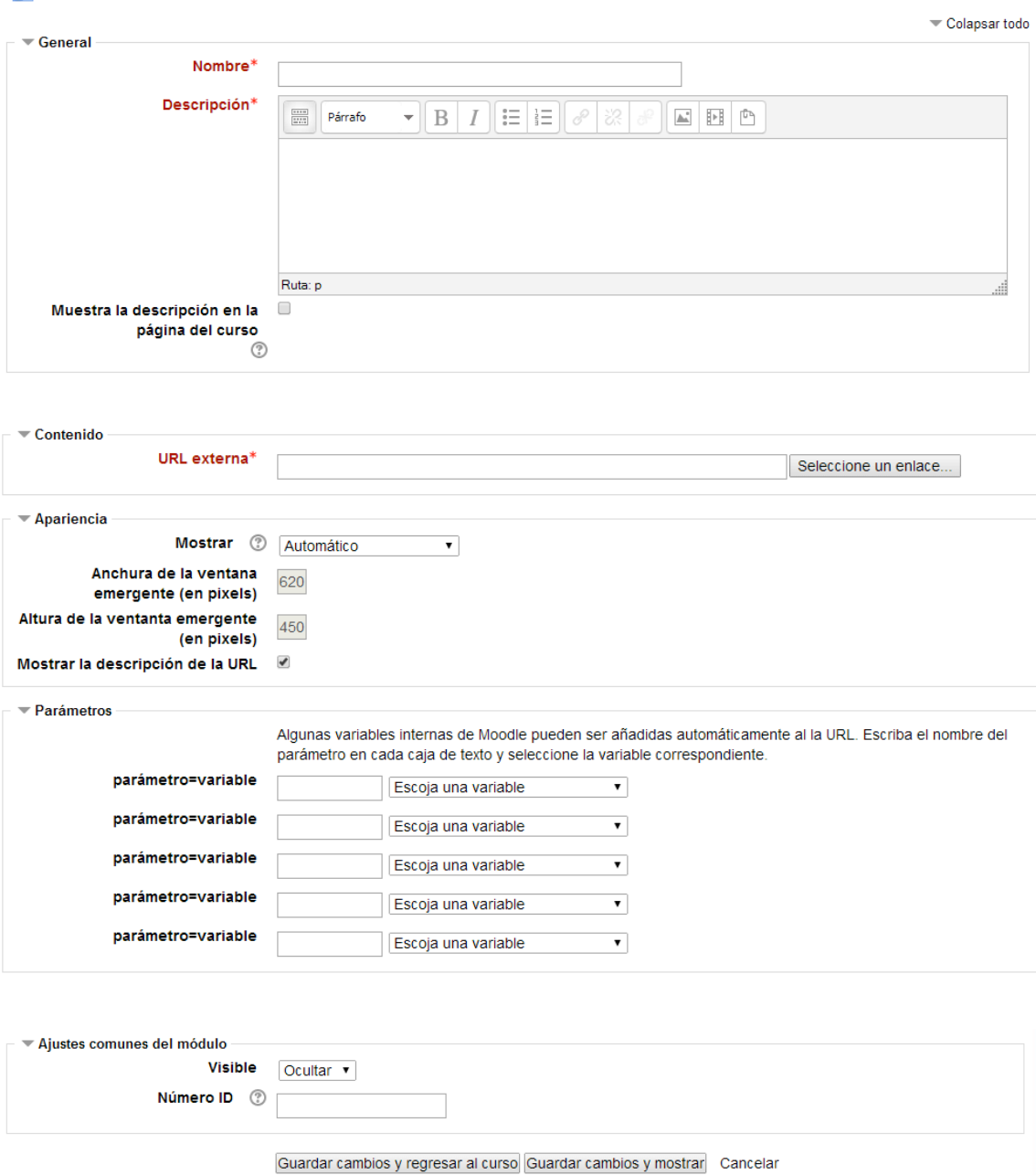

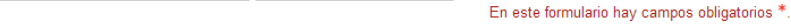

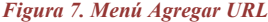

Las páginas web normales se muestran tal cual, en tanto que los archivos multimedia se tratan de modo inteligente y pueden incrustarse dentro de una página web. Se especifica la dirección URL de la página que queremos enlazar, pero debemos escribir correctamente la dirección deseada.

Si quisiéramos que la dirección URL fuera acompañada de determinadas variables como parámetro deberíamos rellenar los parámetros avanzados del recurso. Para terminar con la configuración, nos quedaría ajustar los parámetros comunes de visualización, disponibilidad y establecer las condiciones de calificación (si fueran necesarias).